YORK ST JOHN UNIVERSITY

Student Life

#### PowerPoint - create a video

— Notes

#### **Create a standard presentation**

PowerPoint is a really easy way to make a slide based video. Add a narration, export as a video and distribute your presentation to a wider audience. The PowerPoint file will need to be opened in the **desktop** app for full functionality. If you are in PowerPoint online click on Open in Desktop App > Open in PowerPoint.

Click on Notes at the bottom right to add a script or summary

# e Record Slide

#### Record voice-over (PC)

Select Slide Show > Record Slide Show

Your presentation will open in recording mode, your **microphone** and **camera** availability will display at the bottom right of the screen.

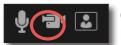

Click on **Camera** button to display web-cam footage or not, note the open access PCs have a rocker switch at the top of the monitor to open and close the camera.

If notes have been added in PowerPoint then click on Notes to display whilst recording.

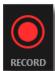

Click **record** to be counted in for your narration to be recorded.

You can **pause** the recording at any time, use the **arrows** to move through slides. **Stop** when you want to stop recording and use arrows to go to slide and click **replay** to hear your audio.

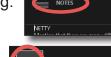

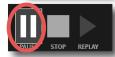

If you make a mistake click on **Clear** at the top right of the screen to **clear recording on the current slide** or for **all slides**.

Click the **Esc** button on your keyboard to return to PowerPoint app.

Click on **Settings** for Microphone and Camera information.

## Clear Recordings Clear Recordings on Current Slide

### Save file as video (PC)

Select File > Export > Create a Video. Change size settings to HD (720p)

Medium file size and moderate quality. Make sure Use Recorded Timings
and Narrations is selected.

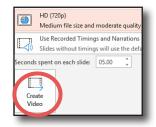

Click **Create Video**. Enter a file name and browse for folder to save file. Creating a video can take a few minutes.

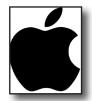

#### Notes when recording on an Apple Mac

Record slide show is similar on Mac PowerPoint on most recent versions but is **not** available on Mac PowerPoint 2016.

The recording begins immediately that **Record Slide Show** is clicked and webcam is not available to record.

Clear narration is not in the tool but on the record slide show button.

In File | Export you have to select the format (typically MP4) rather than video.